# How to Import Patient Files

Last Modified on 01/12/2021 6:25 pm PST

#### <u>Summary</u>

This document shows you how to import patient exam files (.wst) individually or to import all data files in a single folder

Need to Export Files? See our support article How to Export Patient Files

#### Before you Begin

- 1. **IMPORTANT**: Backup your Database prior to importing exams. It is possible to overwrite files which will result in loss of data
  - Backup and Restore a Patient Database
- 2. **IMPORTANT REMINDER:** Depending on country, state, or local laws you may be required to get patient consent prior to sharing or sending their data. **Please abide by these laws**.
- 3. **IMPORTANT:** Make sure **both** computers have the latest version of the MyoVision software. Download here: https://www.myovision.com/download.html
  - How Do I Check My Software Version?
  - Updating Your MyoVision Software
- 4. Have the files or folder accessible on the computer
- 5. Open MyoVision

## How to Import Patient Exam Files

## Import Specific and/or Individual Exam Files

#### 1. Choose the option Import Individual Files

- Click on the drop-down menu "File"
- Choose "Import" then "Individual Files"
  - You can also press the control and I keys on your keyboard at the same time

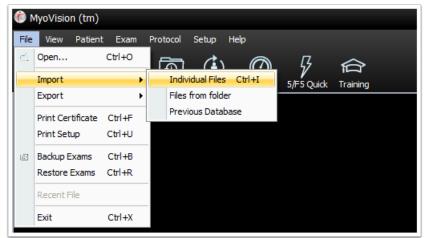

### 2. Navigate to the folder that contains the exams

- Click on the arrow for the drop-down box and choose the location the exams are saved in
  - This can be a folder or a folder on a USB drive, depending on where the exams are saved 🍘 Import MyoVision Exams 🗕 🗈 💣 💷 -My Reports + Look in: Desktop Date modified Name Network 1/6/2021 3:16 PM 青 Libraries Dropbox (myovision) TS2 OneDrive This PC Downloads € Í Desktop 3D Objects File name Open Documents Music -Files of ty Cancel Videos Pictures Help OS (C:) USB Drive (D:) DVD RW Drive (E:) E Server Files (\\pbiserver) (Z:) My Reports MyoVision export MyoVision Exported exams New folder (2)

### 3. Choose the exam to import

• Click the exam to import then click Open

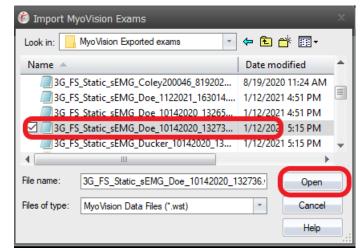

### 4. Confirm Import

• The software will confirm when the import is complete

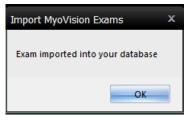

# Import All Files in a Folder

### 1. Choose the option Import Files from Folder

- Click on the drop-down menu "File"
- Choose "Import" then "Files from Folder"

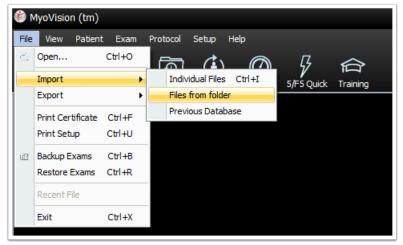

### 2. Navigate to the Folder

- Click on the folder that contains the files you want to import then click "OK"
- NOTE: If an exam is already found in the database it will not import and will show during the confirmation

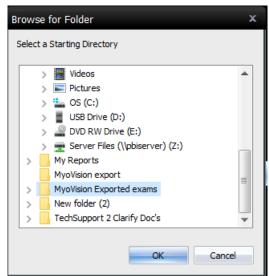

### 3. Confirm import

• The software will show how many exams were Imported from the chosen folder, if there are any errors, and if any exams are already in the database.

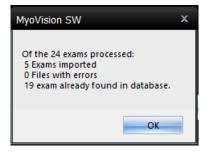